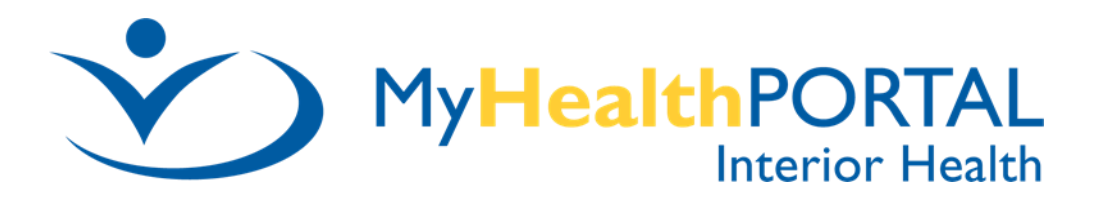

## How to Reset Your Password / Logon ID

Rev: July 14, 2022

**STEP 2:** 

**STEP 1:** Select the link below to go to the Patient Portal Sign In window: Patient Portal Sign In: (interiorhealth.ca)

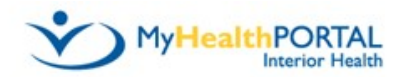

Sign In

Welcome to Interior Health's MyHealthPortal.

Known Issue: Some reports will not display if using the MHealth App on Samsung devices. Please use Google Chrome, Microsoft Edge or Safari, to access<br>MyHealthPortal instead of using the MHealth App

For best performance, we recommend using the latest browser versions of Google Chrome, Microsoft Edge<br>and Safari. All older versions and other browsers not listed here are not recommended and will not be supported.

Please be advised that our Terms and Conditions have been updated and you will be prompted to read and accept at your next log in.

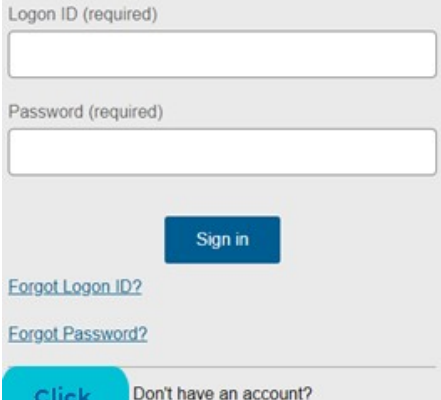

Sign up

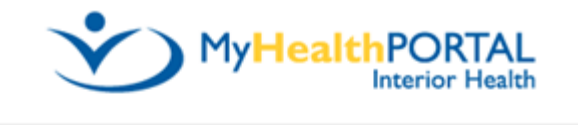

#### **Reset Password**

An email address must be connected to your account in order to reset your password. Please contact the hospital if you do not have an email address connected to your account.

Logon ID (required)

**Enter Your Logon ID Email Address (required)** example: email@example.com **Enter Email Address You Used to Create Your MyHealthPortal Account Reset Password** Click **Here** Return to Sign in page

### **STEP 3:**

#### **One Time Password**

DoNotReply@interiorhealth.ca Sent: Tue 3/7/2017 11:05 AM

After completing Step 2 you will receive a One Time Password email that looks like this.

Dear user,

Here

Please dick the link below to complete your password reset. This temporary password will expire in 24 hours.

If you have any questions or if you have received this email in error, please contact us.

Email: MyHealthPortal@interiorhealth.ca Phone: Toll free: 1-844-870-4756, Kelowna: 250-870-4756

Please do not reply to this email. Thank you, MyHealthPortal Support

Select this link to go to our website where you will begin to create your new credentials.

https://myhealthportal.interiorhealth.ca/extsignon.mthz?signonurl=%2FPhm-PhmHome.HomePage.WR.mthr%3Fhcis%3DIHA.LIVEF%26application% 3Dphm%26link%3D1&userid=testone&password=RT98eab79&application=Phm

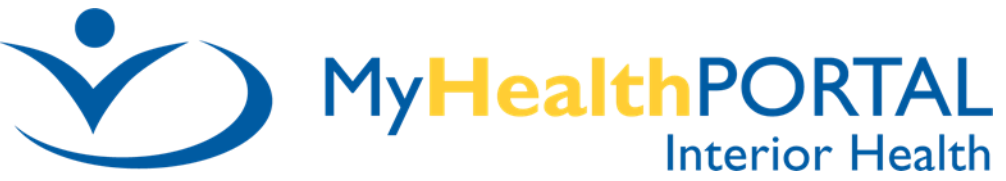

You will now create your new credentials:

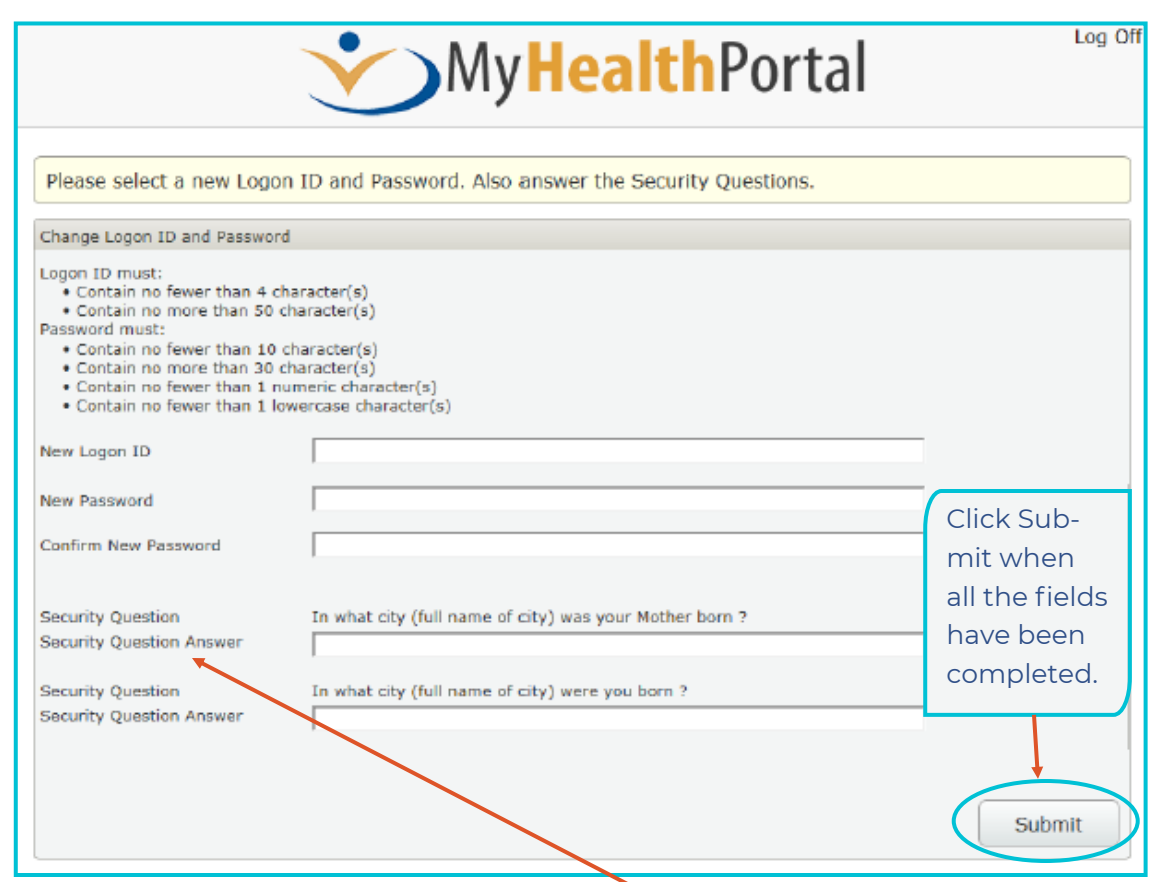

**NOTE:** You are required to enter your Security Question Answers exactly as you did when you initially set up your account. Please contact Digital Health Support at 1-844-877-4756 if you cannot remember your Security Question Answers.

Once you have successfully completed creating your new credentials you will be prompted to log off and sign back in using your new credentials.

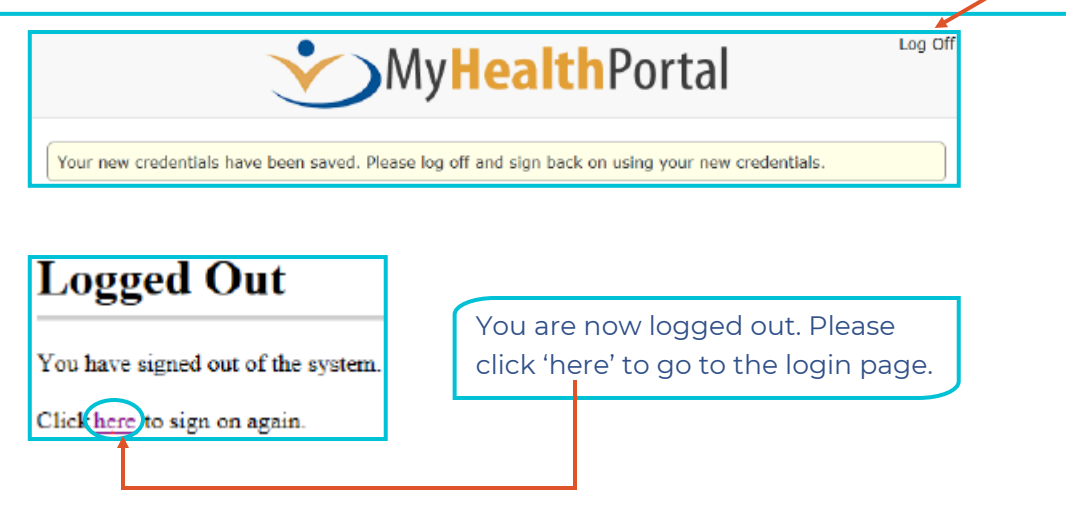

# **MyHealthPORTAL Interior Health**

You are now at login page. Please login using the new Logon ID and Password that you created above.

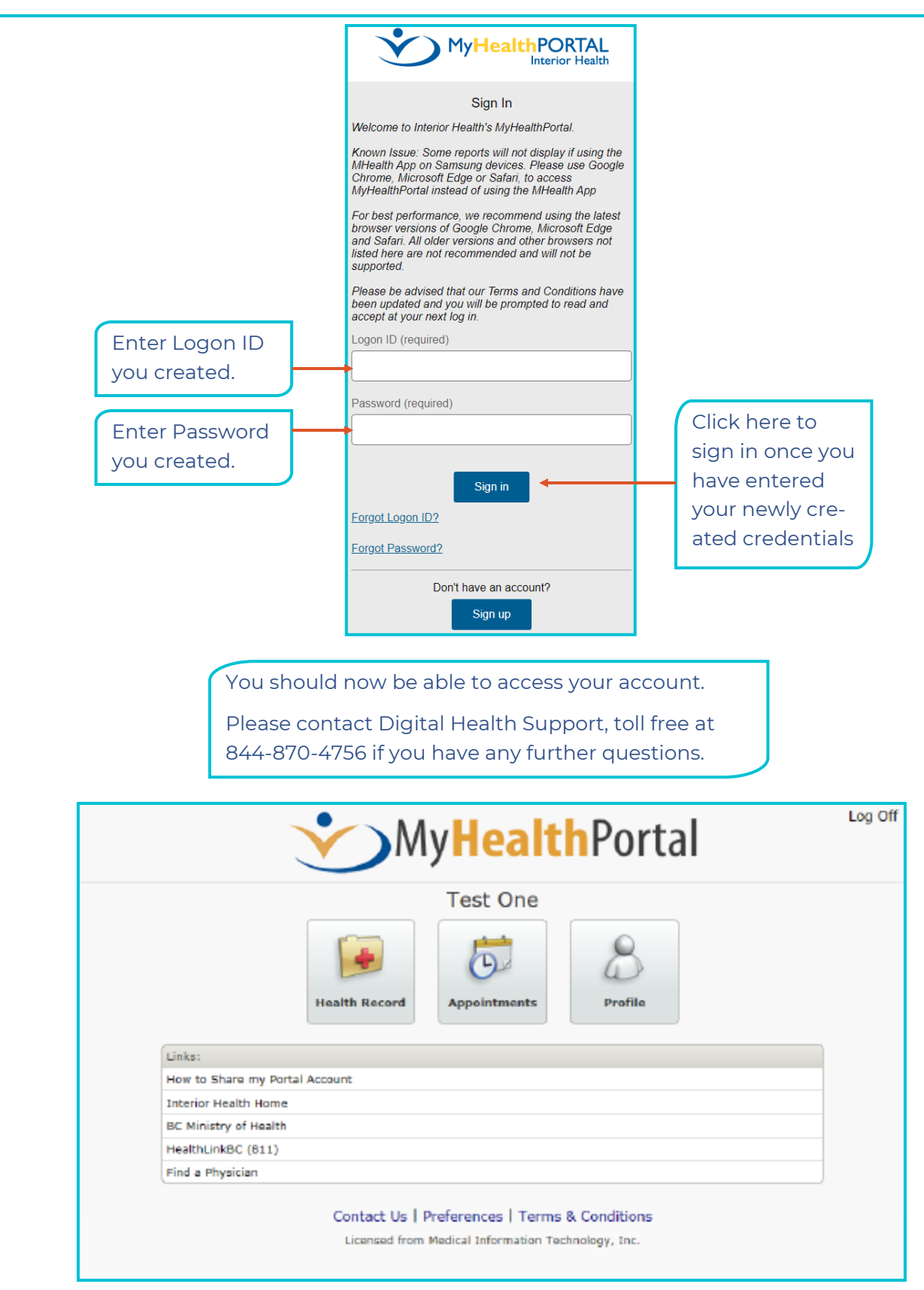